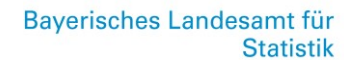

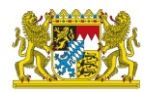

# Wichtige Hinweise zur Erhebung

Statistik des Lehrernachwuchses im Schulwesen Fach-, Förder-, Werklehrerausbildung

#### **Allgemein**

Der Einstieg ins IDEV-Formular erfolgt wie gewohnt über [https://idev.bayern.de/idev/OnlineMeldung.](https://idev.bayern.de/idev/OnlineMeldung)

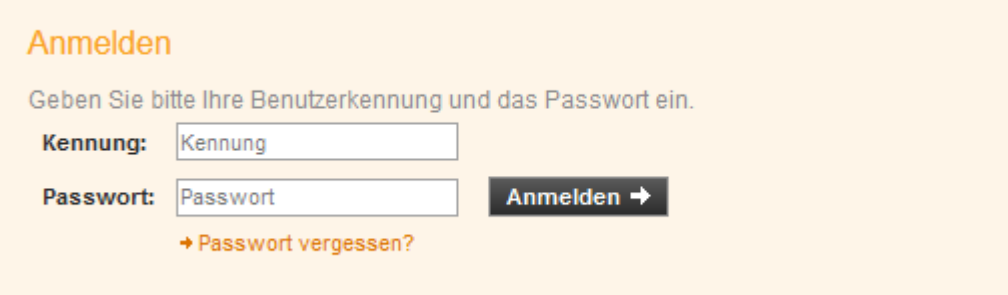

Nach Auswahl des Melders und der Statistik wird die Startseite angezeigt.

## Lehrerausbildung 202X

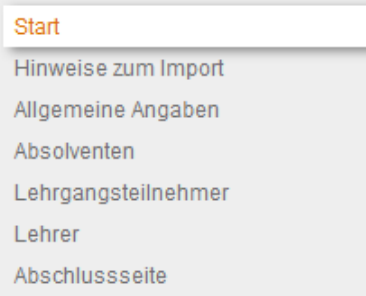

Unter Allgemeine Angaben sind die Angaben zum Institut und Bearbeiter hinterlegt.

#### A Allgemeine Angaben

Lehrgangsbezeichnung / Institut **Straße** Hausnummer PLZ Schulort Telefonnummer Träger des Sachbedarfs Lehrgang an Schule angegliedert

#### Bearbeitet von

Die ersten 6 Felder sind bereits von uns vorbelegt, können bei Bedarf jedoch überschrieben werden.

#### **Import**

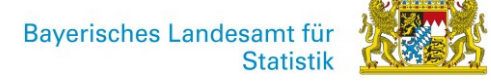

Die Daten für die Reiter Absolventen, Lehrgangsteilnehmer und Lehrer können importiert werden.

#### Erläuterungen zu den Absolventen:

In der Satzart B bitte nur erfolgreich abgelegte Abschlussprüfungen des vergangenen Sommers der Ersten Lehramtsprüfung (ohne Wiederholer zur Verbesserung der Prüfungsnote) melden (einschl. Qualifizierungsprüfungen für das Lehramt der Fachlehrer an beruflichen Schulen).

Keine fachliche Abschlussprüfungen (z.B. zu Erweiterungsfächern oder Berufsausbildung) eintragen. Falls ein Lehrgang, der noch bei der letzten Erhebung gemeldet wurde, nun nicht mehr angeboten wird, bitte in den "erfolgreich abgelegten Abschlussprüfungen" berücksichtigen.

Bitte Einzelmeldungen eintragen, auch wenn dadurch Angaben redundant erscheinen. Es handelt sich hierbei um eine normale Begleiterscheinung von Einzeldatenbeständen. Excel (und jedes andere vergleichbare Programm) bietet für die Vervielfältigung von Daten bedienerfreundliche Kopierfunktionen.

#### Unter

[https://www.statistik.bayern.de/service/erhebungen/bildung\\_soziales/hochschulen/hochschulstatistik/index.ht](https://www.statistik.bayern.de/service/erhebungen/bildung_soziales/hochschulen/hochschulstatistik/index.html) [ml](https://www.statistik.bayern.de/service/erhebungen/bildung_soziales/hochschulen/hochschulstatistik/index.html) finden Sie die Musterdateien in xlsx-Format. Vor Eingabe Ihrer Daten müssen Sie die Beispielfälle löschen. Bei Eingabe Ihrer Daten bitte die entsprechenden Schlüsselverzeichnisse beachten! Anschließend

Dateityp: CSV (Trennzeichen-getrennt) (\*.csv) speichern Sie die Datei als csv.

Über den Button gelangen Sie in den Importbereich.

Import

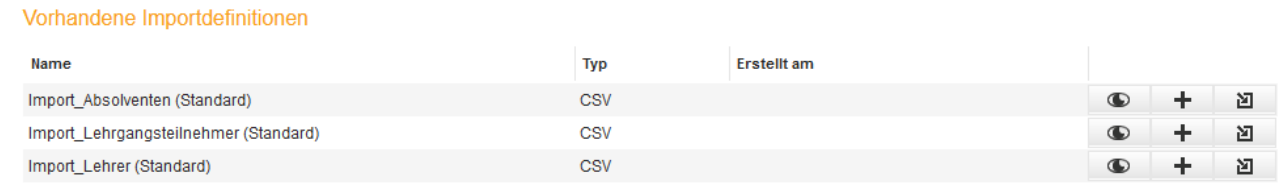

Durch erneutes anklicken des Buttons hinter der jeweiligen Definition können Sie die Importmaske öffnen. Zuerst über Durchsuchen/Datei auswählen die entsprechende Importdatei auswählen. Damit die erste Zeile nicht mit importiert wird, ist es notwendig den Wert bei "Importieren ab Zeile" auf 2 zu setzen.

#### Import

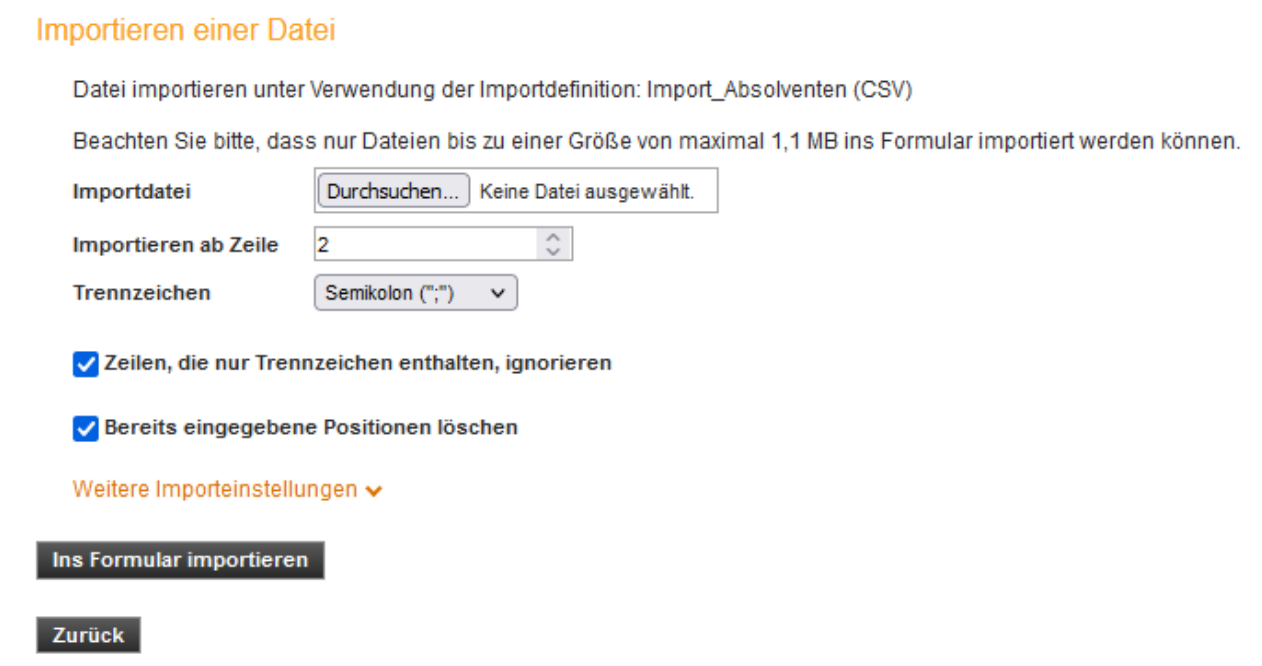

Anschließend "Ins Formular importieren" zur Übernahme der Daten drücken.

#### **Plausibilisierung**

Die importierten Angaben lassen sich in den jeweiligen Reitern nochmals überprüfen.

#### **B** Absolventen Minfo

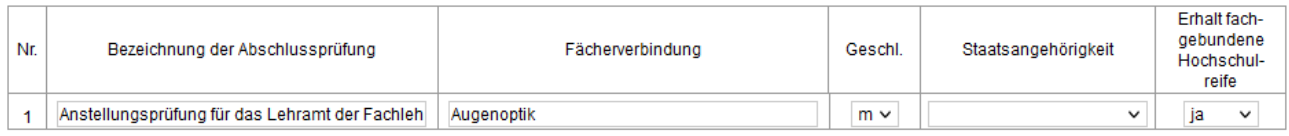

Einige Felder haben eine Plausibilisierungsabfrage im Hintergrund. Falsche Angaben bei Feldern mit Schlüsselverzeichnis werden gelöscht und als Fehler angezeigt. Weiterhin werden unplausible Jahresdaten ebenfalls als Fehler angezeigt.

Über lassen sich die für die aktuelle Meldung vorhanden Fehler prüfen und anzeigen.

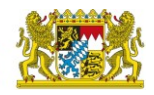

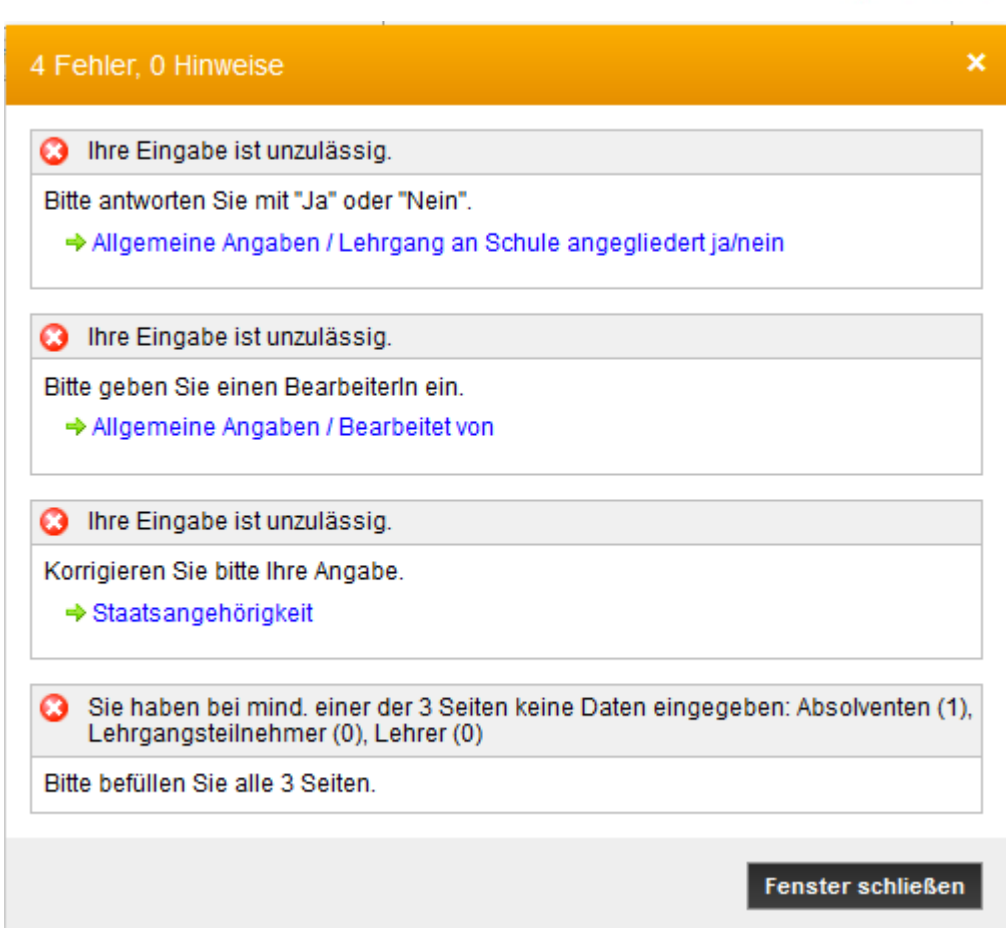

#### **Abschluss**

Bemerkungen können im Bemerkungsfeld auf der Abschlussseite eingetragen werden. Wenn im Formular keine Fehler mehr vorhanden sind, kann die Übermittlung über senden erfolgen.

### Senden  $\rightarrow$